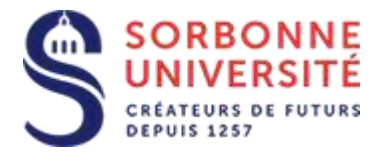

Direction du Système d'Information

## Procédure d'installation de la messagerie ZIMBRA sur Outlook.

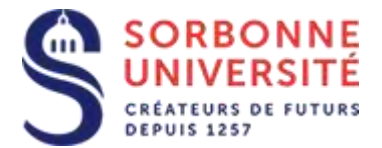

Installation de la messagerie ZIMBRA sur Outlook 2016 :

L 'installation de la messagerie ZIMBRA nécessite les éléments suivants :

- Votre adresse de messagerie en [prenom.nom@sorbonne-universite.fr](mailto:prenom.nom@sorbonne-universite.fr)
- Votre **identifiant** ainsi que votre **mot de passe**
- Et l'adresse du **serveur** de la messagerie ZIMBRA : [zcs.sorbonne-universite.fr](https://zcs.sorbonne-universite.fr/)

Ouvrez **Outlook** et Cliquez sur **Fichier**, puis sur **Paramètres du compte** et encore sur **Paramètres du compte** :

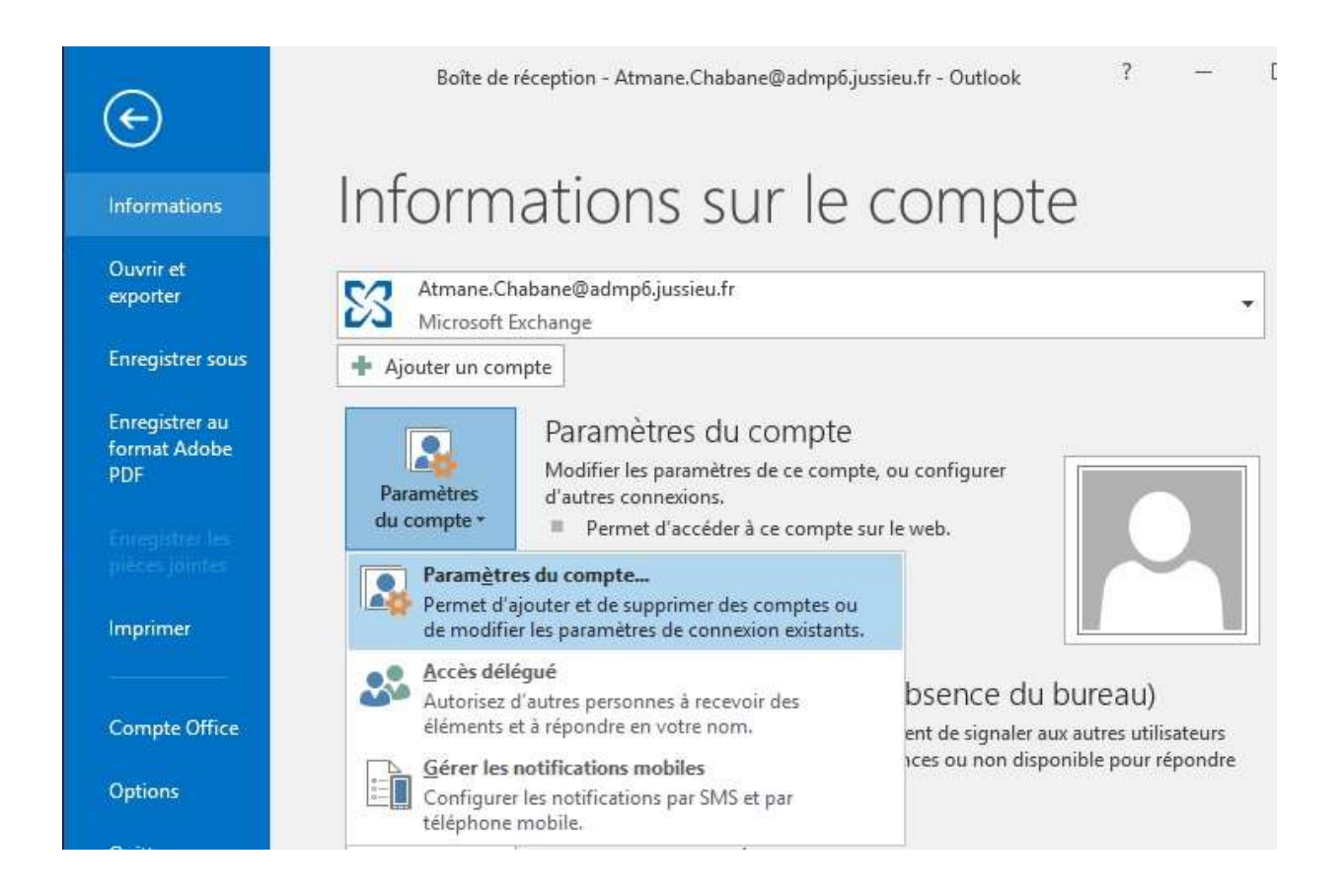

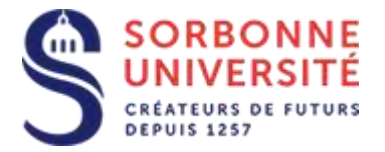

Une fois dans les paramètres du compte, cliquez sur **Nouveau** :

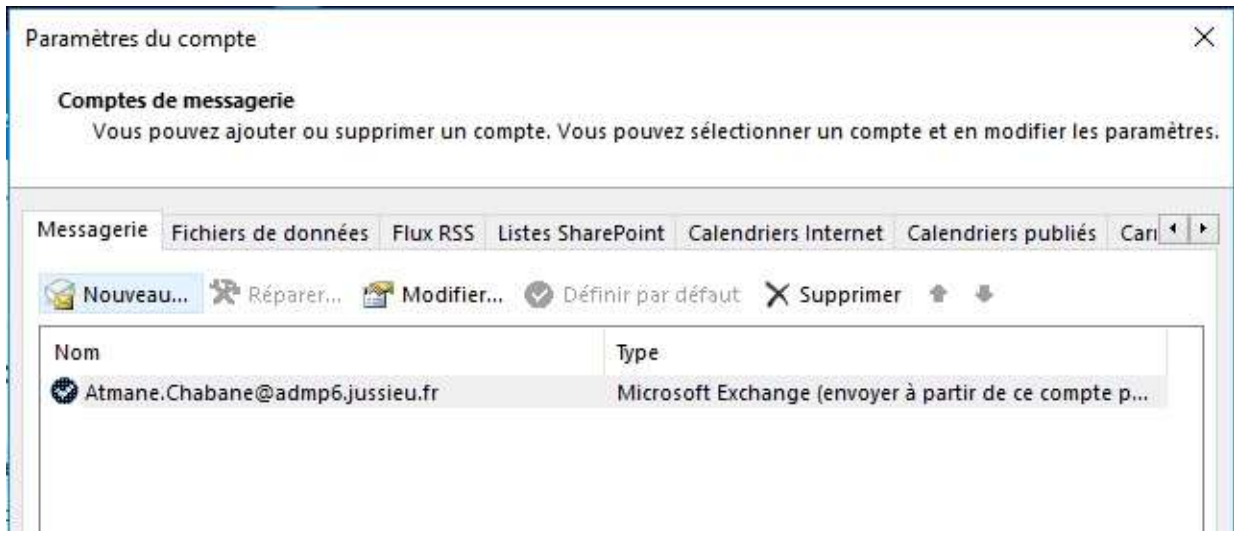

Le tableau suivant apparait, avec le bouton radio Compte de messagerie coché par défaut. Cependant, il faut cocher celui de la **configuration manuelle** :

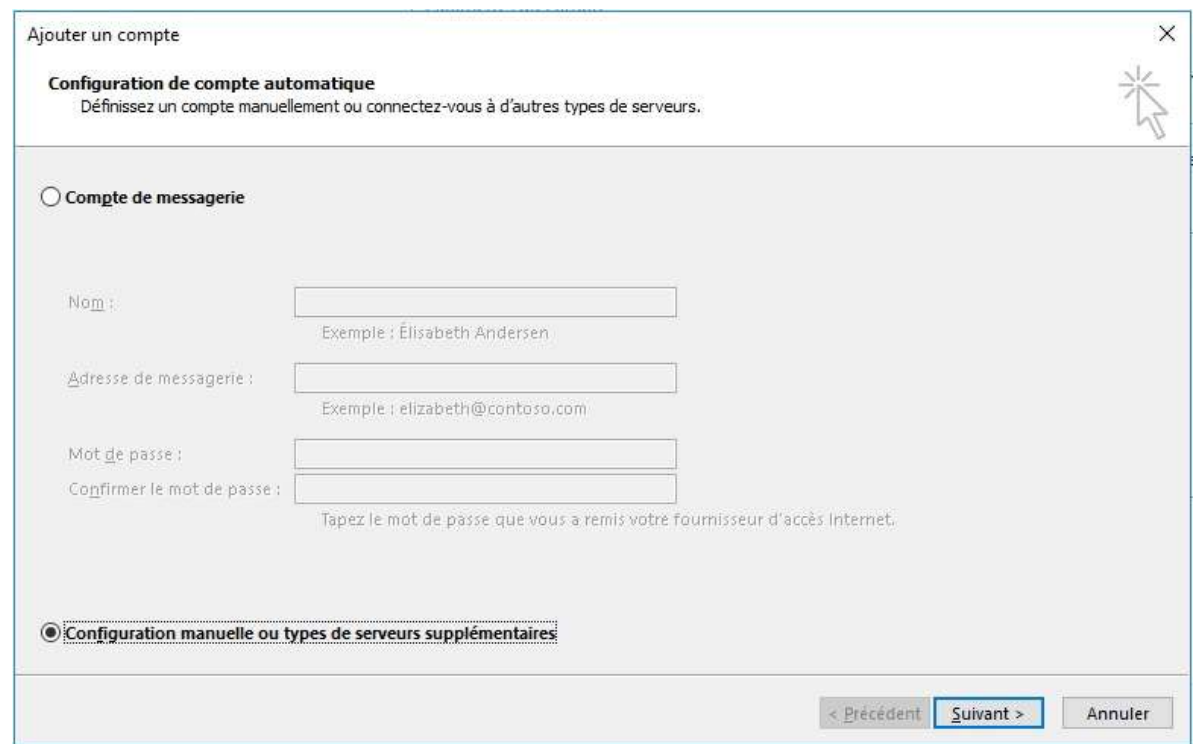

Direction du Système d'Information – Pôle Services aux Utilisateurs

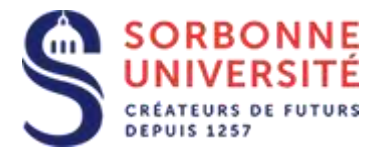

Puis laissez coché le **Service compatible Outlook.com ou Exchange ActiveSync** et cliquez sur **Suivant** :

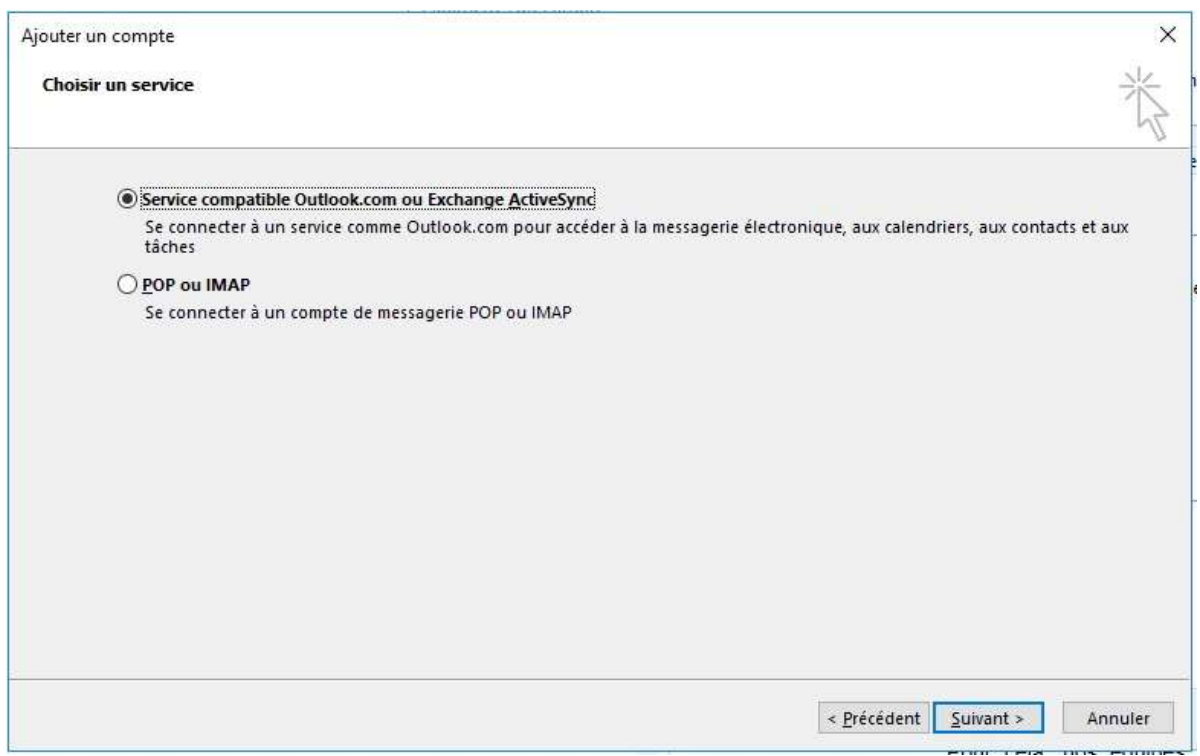

Puis, remplissez le tableau suivant comme ci-dessous puis cliquez sur **Suivant** :

- Votre NOM et prénom
- Votre adresse de messagerie Zimbra en : **prenom.nom**[@sorbonne-universite.fr](mailto:prenom.nom@sorbonne-universite.fr)
- **Le nom du serveur de messagerie :** [zcs.sorbonne-universite.fr](https://zcs.sorbonne-universite.fr/)
- Votre identifiant
- Votre mot de passe
- N'oubliez pas de cocher **Mémoriser le mot de passe**

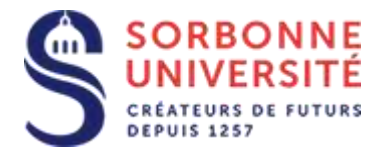

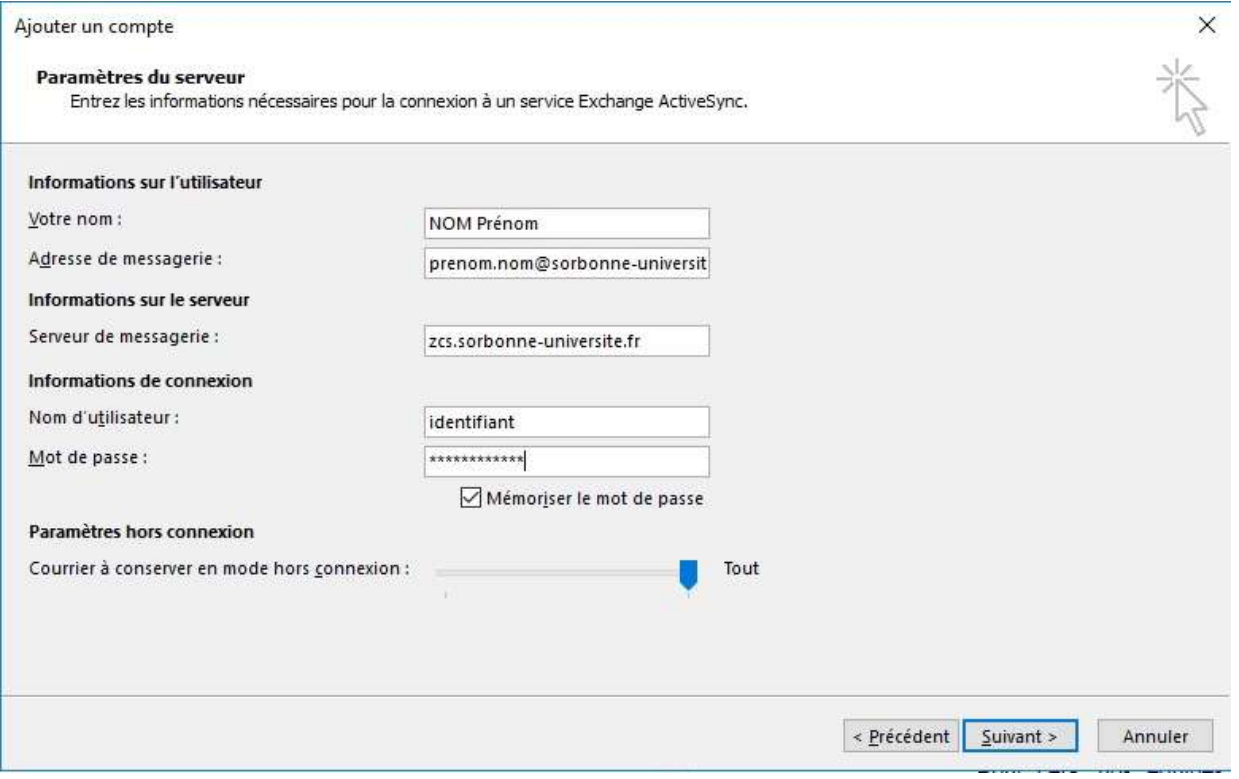

En cliquant sur **Suivant**, des tests de connexion ont lieu, et si tous les paramètres que vous avez saisis sont corrects, vous aurez le résultat ci-dessous :

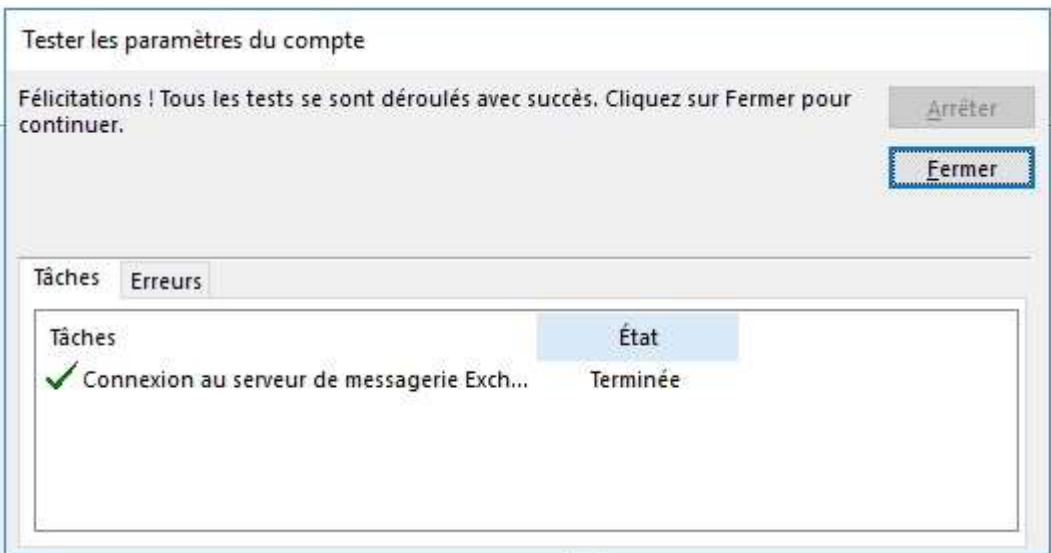

Cliquez sur **Fermer** puis ci-dessous sur **Terminer :**

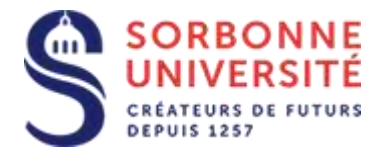

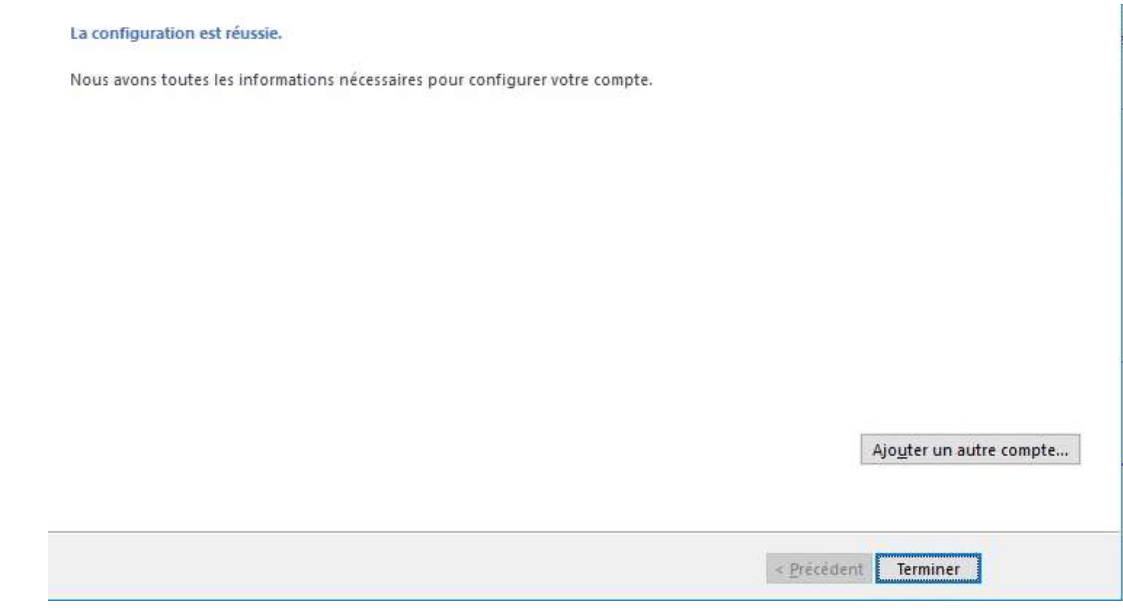

Et enfin **Fermer** les paramètres du compte, où vous trouverez votre compte ajouté.

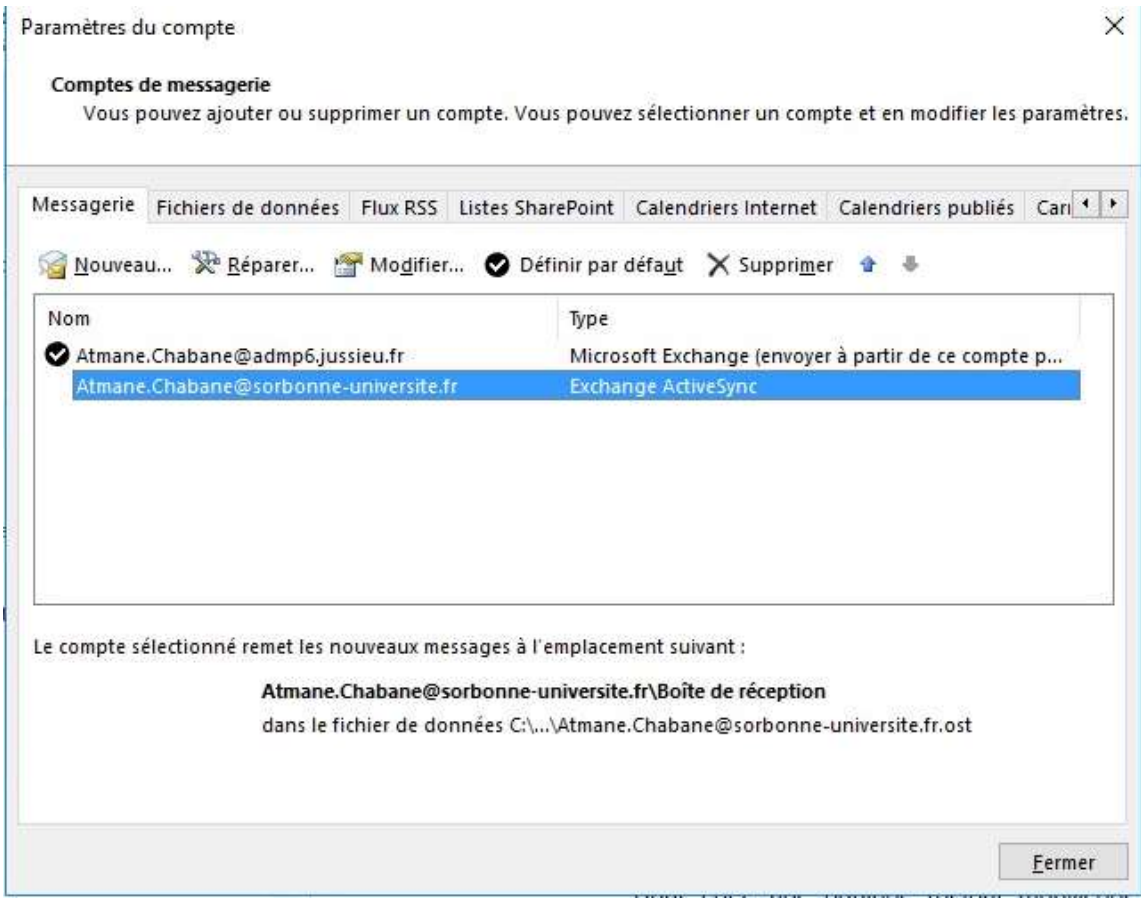

Direction du Système d'Information – Pôle Services aux Utilisateurs